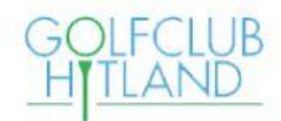

# **Overzicht Website en Mobile App gebruik voor golfwedstrijden**

# 1. Inleiding

Alle leden van Golfclub Hitland krijgen een account waarmee zij kunnen inloggen op de Website van de golfclub en in de 'ledenomgeving' daarbinnen. Dezelfde account geeft toegang tot de Mobile Webapp, die dezelfde functionaliteit geeft voor leden.

Als user-id wordt het e-mailadres gebruikt vanuit de ledenadministratie, het eerste wachtwoord mag iedereen aanpassen naar eigen keuze. Deze beschrijving geeft een overzicht van de functies op de Website en op de WebApp.

## 2. De Website

Onze website vind je door te zoeken op [https://www.golfclubhitland.nl/.](https://www.golfclubhitland.nl/)

Het eerste scherm is de **Homepage**: daarop staat alle algemene Informatie over de golfclub, voor leden en niet-leden.

Je ziet daar algemene informatie over de club, mogelijkheden voor het lidmaatschap, competitie spelen, de baan, e.d.

Je ziet daar ook direct de Agenda en het laatste Nieuws met de aankondigingen en verslagen van wedstrijden, acties binnen de club en veel nieuwe weetjes.

Op de Home page vind je de **"Leden Logon"** waarmee je in het beschermde deel van de website komt: je logt in met e-mailadres (conform de ledenadministratie).

De eerste pagina daarin bevat een ieders persoonlijke **Dashboard:** 

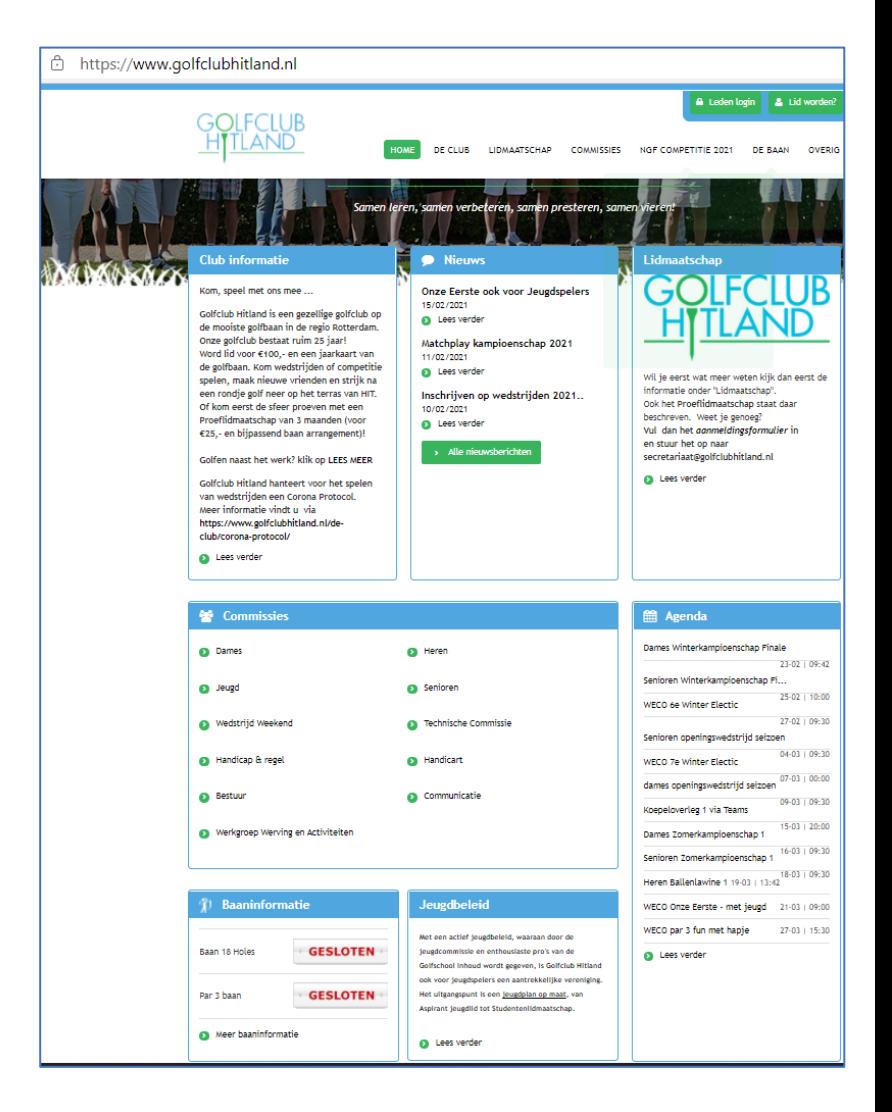

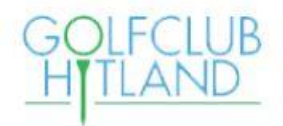

#### **Het Dashboard-scherm:**

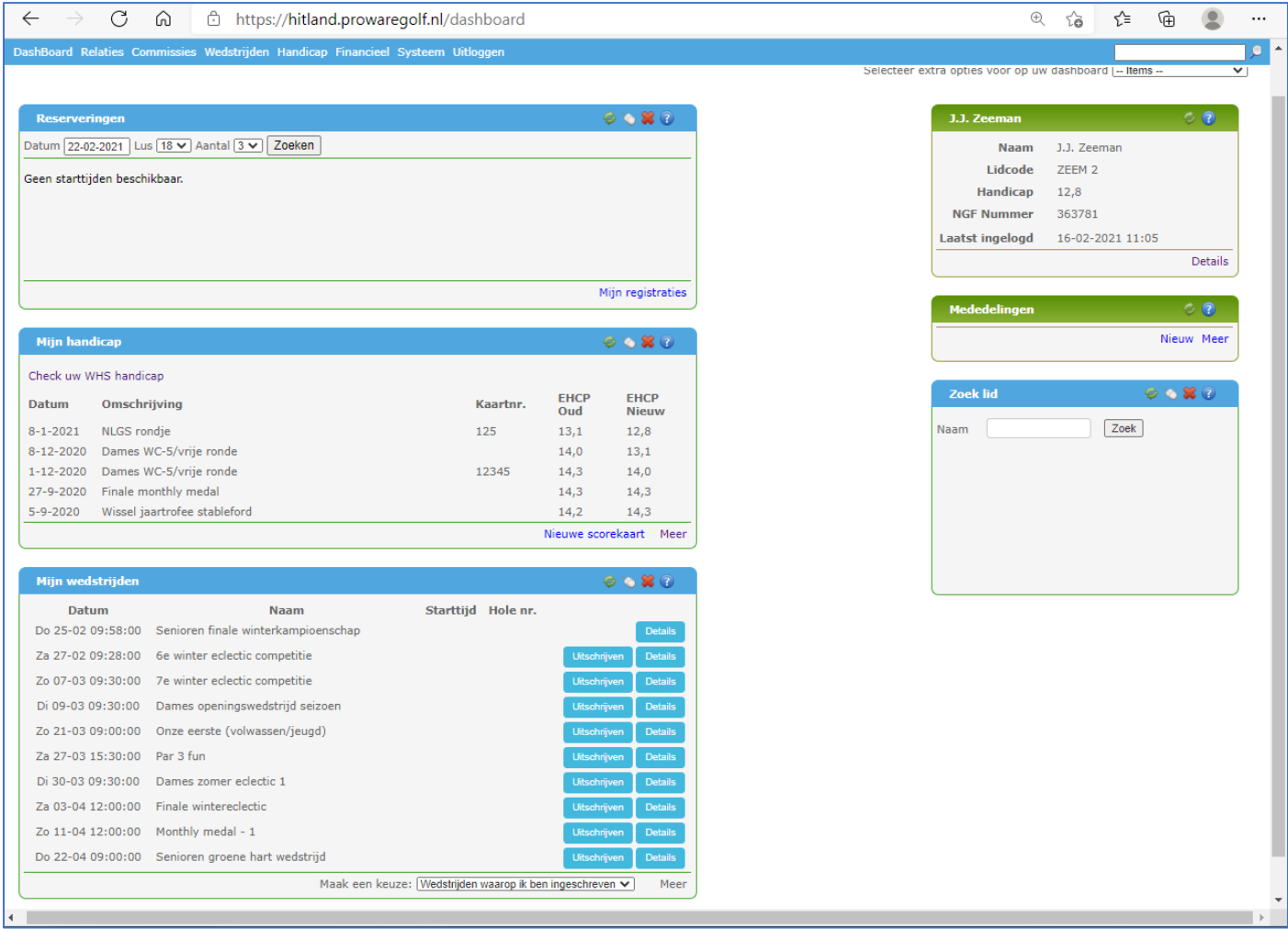

Ieder lid kan hier de meest gebruikte acties uitvoeren<sup>1</sup>:

- **a) Reserveringen zien doen op onze eigen baan**
- **b) Eigen handicapverloop zien en nieuwe Q-kaarten invoeren**
- **c) Mijn wedstrijden: Inschrijven/uitschrijven, inzien starttijden en wedstrijddetails**
- **d) Persoonlijke ledeninformatie inzien en aanpassen**
- **e) Contactgegevens van leden van de golfclub zoeken**
- **f) Wedstrijden bekijken (menu item)**

Deze functies worden hierna nader toegelicht.

V22022021 JJ.Zeeman Pag. 2 <sup>1</sup> Leden met rechten op Commissieniveau of Bestuursniveau krijgen de beschikking over meer functionaliteiten, om wedstrijden in te richten en uitslagen te verwerken. Hiervoor is een separate handleiding beschikbaar.

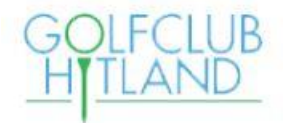

#### a) Reserveringen zien en doen op onze eigen baan

Hier zie je welke reserveringen je hebt gemaakt of kan doen op onze golfbaan. Dit zijn losse rondes, niet in wedstrijdverband.

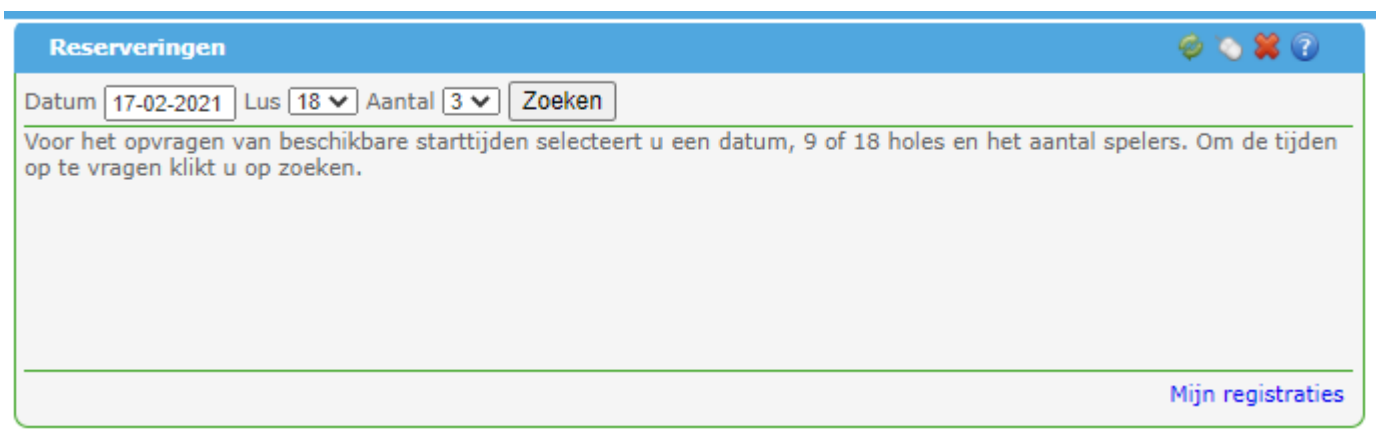

### b) Eigen handicapverloop zien en nieuwe Q-kaarten invoeren

Hier zie je de eigen Qualifying kaarten, met handicap aanpassingen (nog in EGA). Hier staat ook je WHS handicap-informatie. De functie "Meer" levert een uitgebreide lijst.

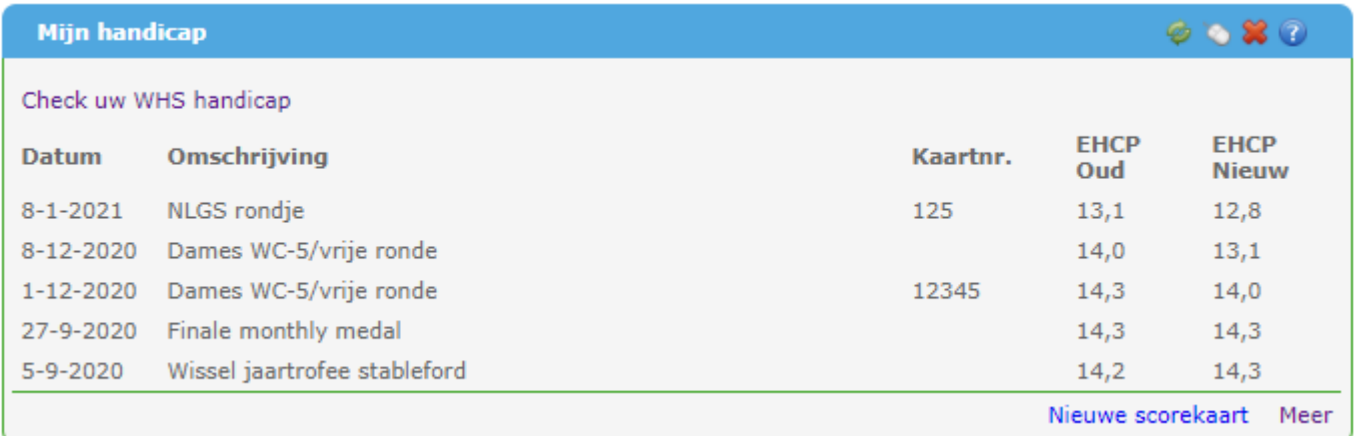

Via de keuze "Nieuwe Scorekaart" kan je een (losse) Qualifying kaart invoeren, die je op Hitland of op een andere baan hebt gelopen:

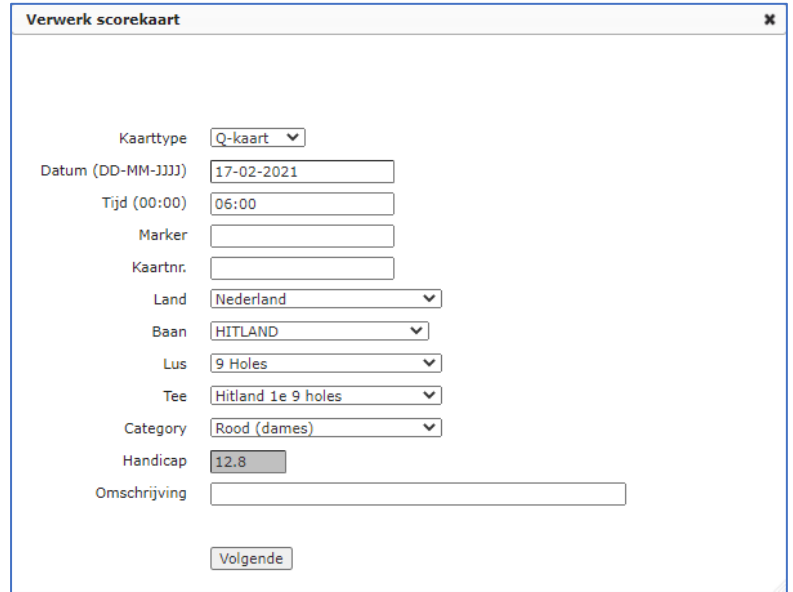

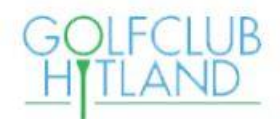

### **c)** Mijn wedstrijden: Inschrijven/uitschrijven, starttijden en wedstrijddetails bekijken

Via de keuzes kan je zien op welke wedstrijden kan worden ingeschreven, dan wel waarop je reeds bent ingeschreven. Als er voor een wedstrijd reeds een startlijst is gemaakt, zie je ook de starttijd en -hole.

Via "Details" zie je een vervolgscherm met meer wedstrijdinformatie.

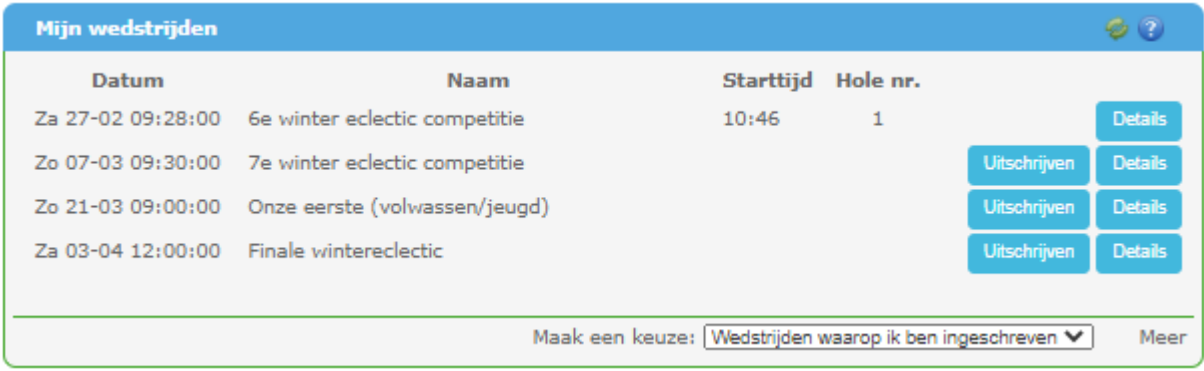

#### Details van een wedstrijd:

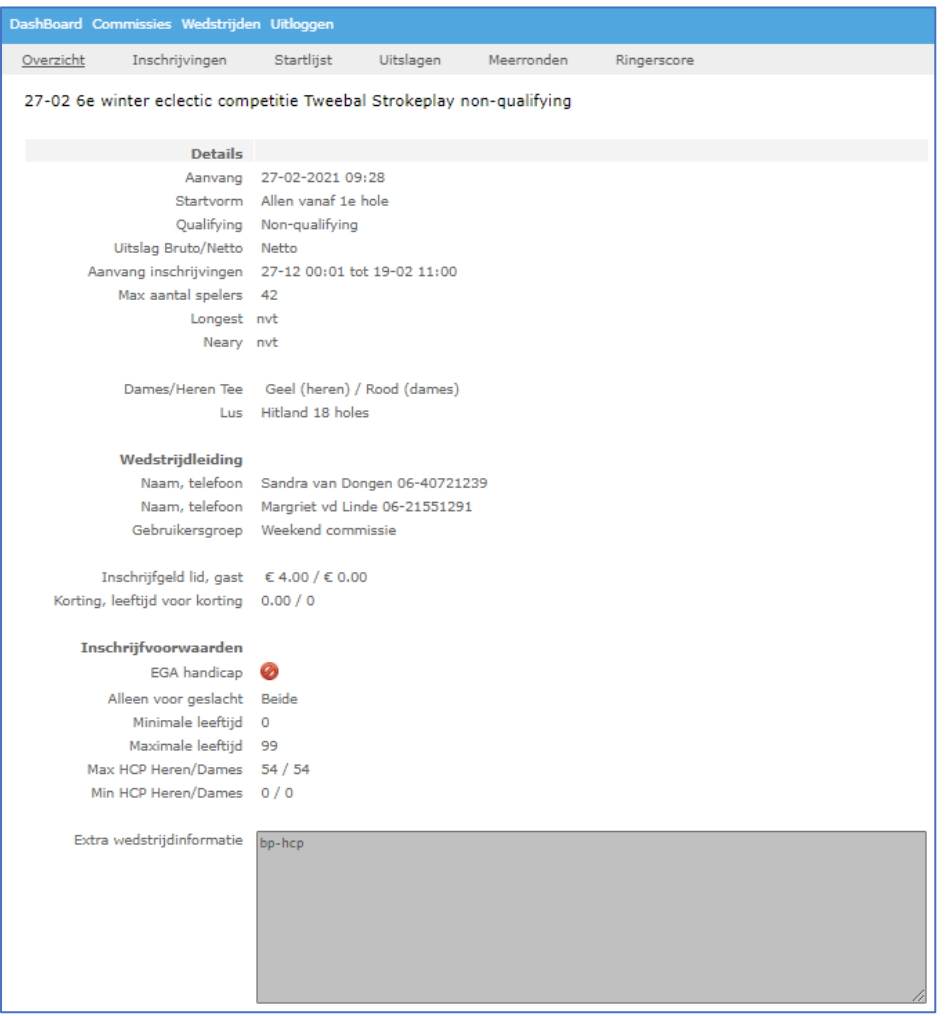

Vanuit dit scherm kan je via de Menu -items ook informatie inzien over inschrijvingen, de startlijst, uitslagen, meerronde standen en de zg. "ringer scores" 2 (van m.n. de Eclectics)

V22022021 JJ.Zeeman Pag. 4 <sup>2</sup> Een ringerscore is de laagste bruto score per hole behaald over de tot dan gespeelde wedstrijden van een meerronde wedstrijdcyclus.

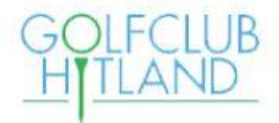

#### d) Persoonlijke ledeninformatie inzien en aanpassen

Vanuit het Dashboard Basisscherm kan je via de keuze "Details" meer informatie zien en beperkt aanpassingen doen:

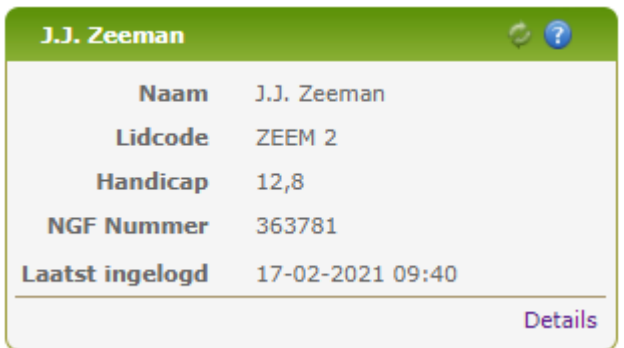

In het Detailscherm/Overzicht kan je zelf je e-mailadres aanpassen, een foto plaatsen of verwijderen, of een wachtwoord wijziging doen:

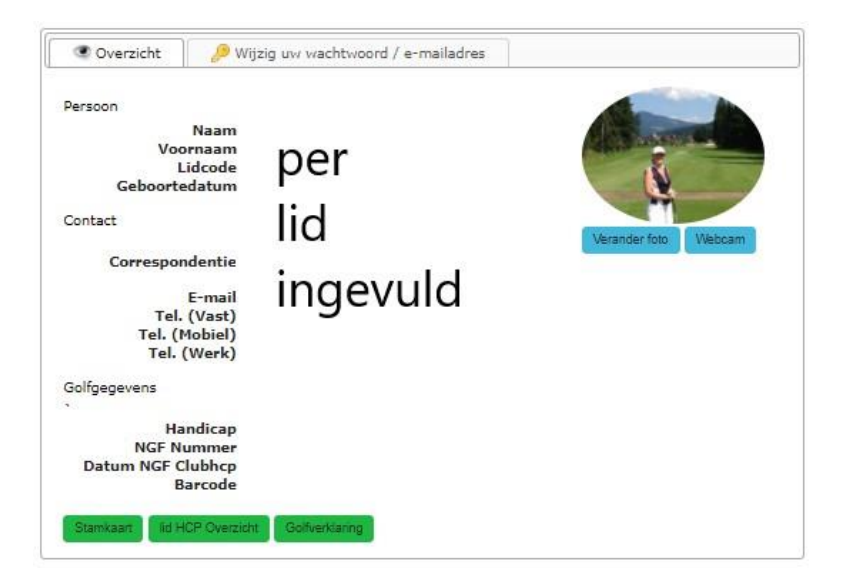

Via het scherm "Wijzig uw wachtwoord / e-mailadres" kan je je e-mailadres en wachtwoord aanpassen en tevens de eigen keuze "Door leden te zoeken" aanpassen, waarmee je kunt kiezen om zelf in de Leden-Zoek te worden getoond of niet:

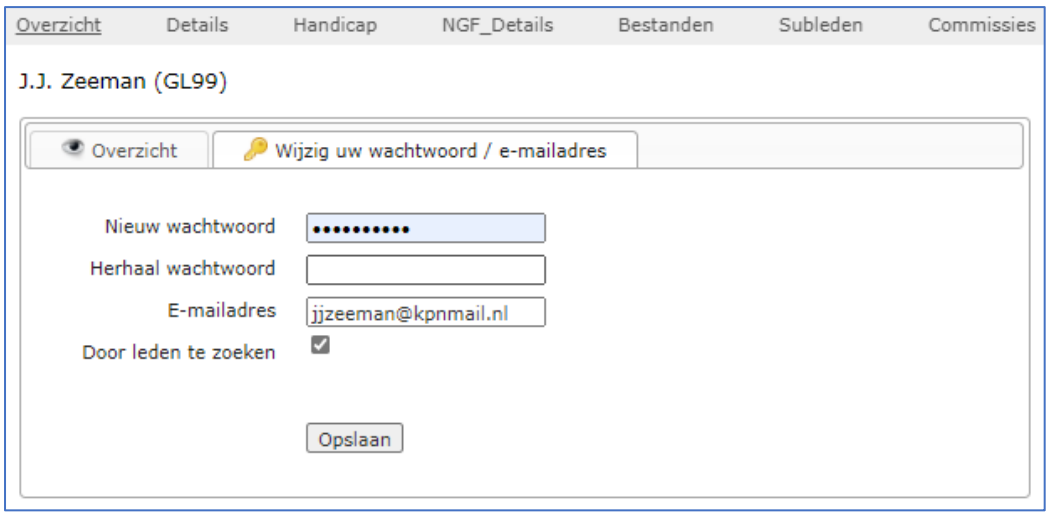

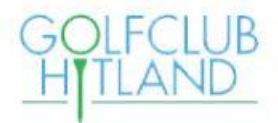

# **e)** Contactgegevens van leden van de golfclub zoeken

Via het scherm "Zoek lid" kan je andere leden vinden met (beperkte) contactinformatie:

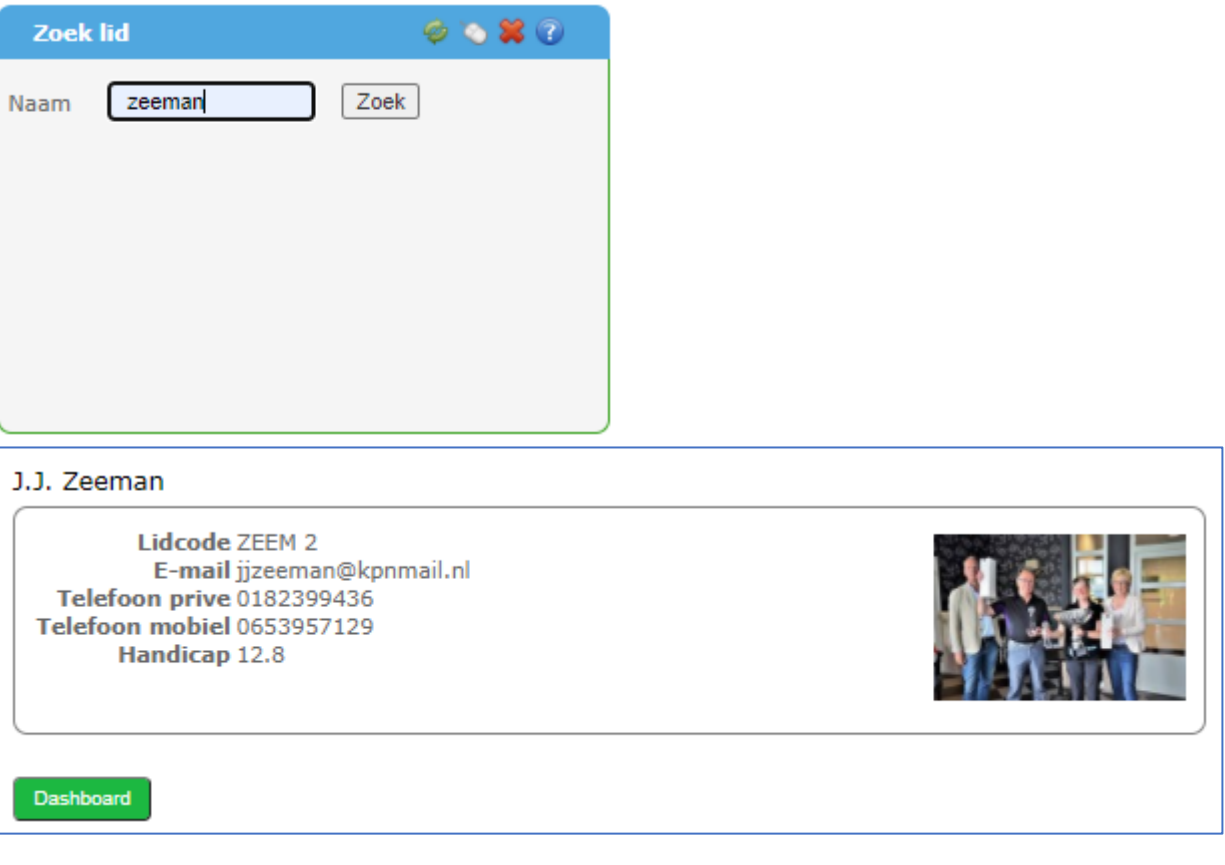

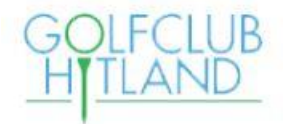

# f) Wedstrijden bekijken (menu item)

Via het menu-keuze "Wedstrijden/Kalender" kan je een overzicht zien van alle wedstrijden (per jaar), en doorklikken naar de details van die wedstrijden.

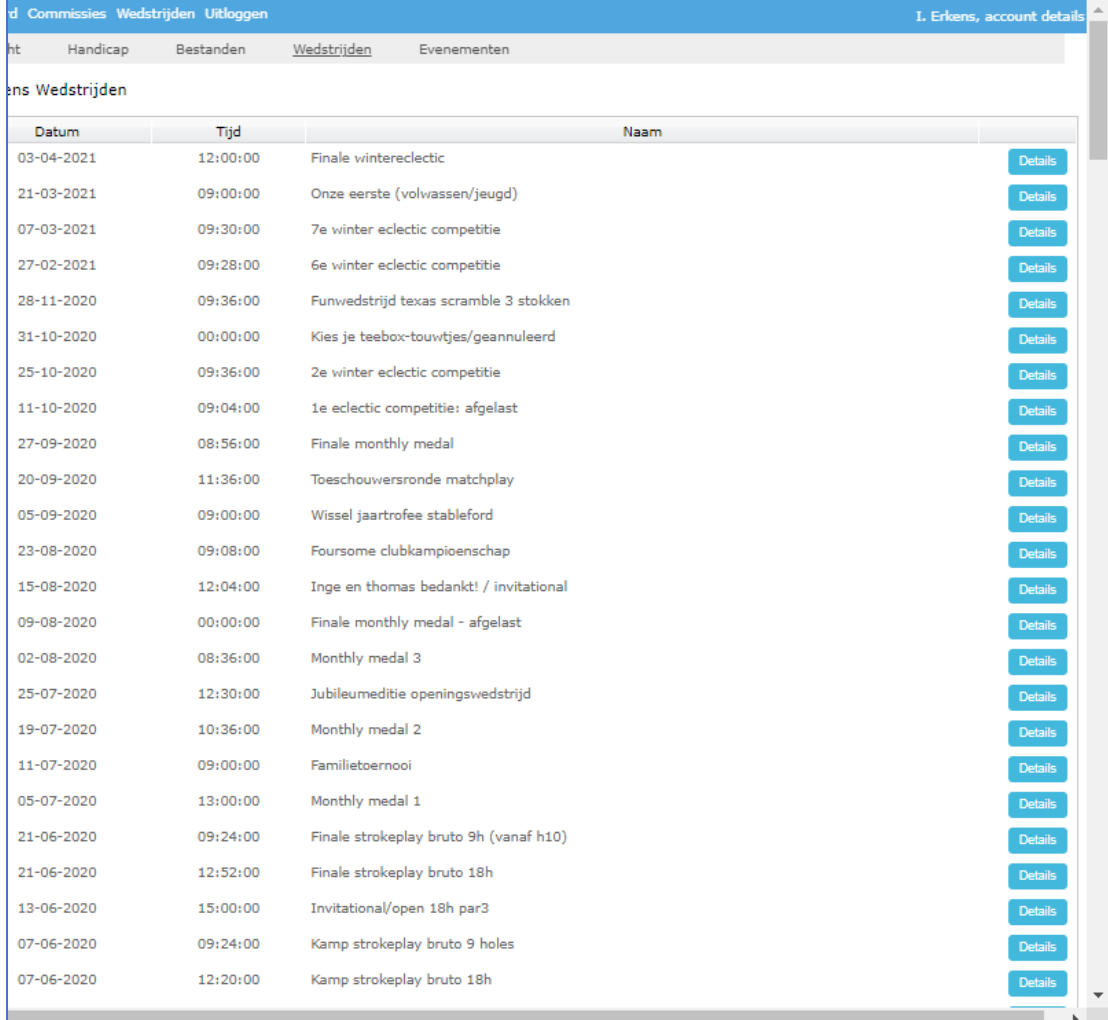

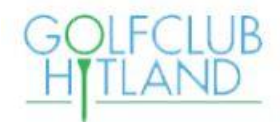

#### Het Detail scherm:

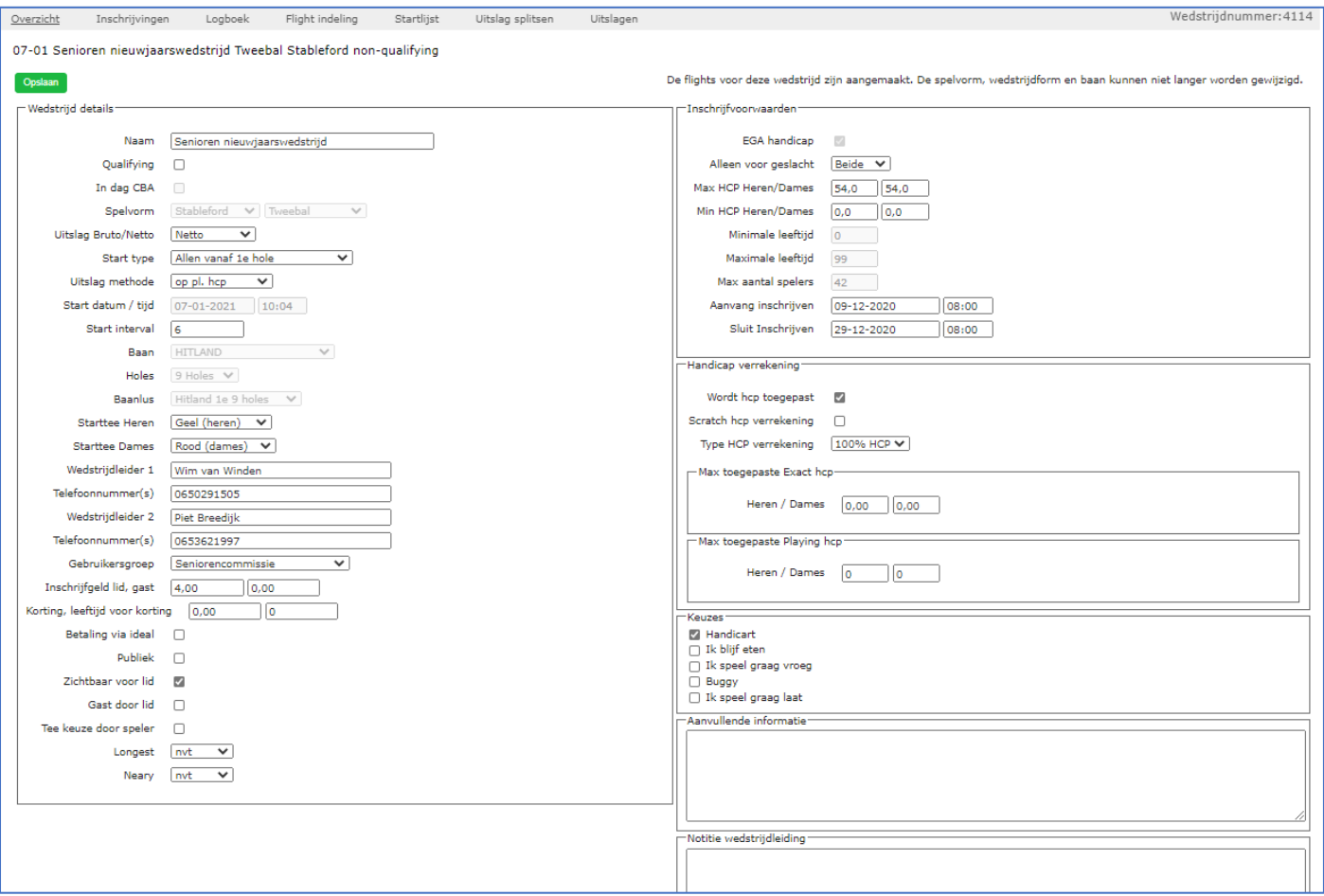

Via de Menubalk op het Detailscherm wordt via meerdere subschermen nadere informatie getoond, zoals flightindeling, startlijst en uitslagen.

N.B. Leden die ook rechten hebben op commissieniveau, kunnen vanuit hetzelfde Detailscherm wedstrijden inrichten, uitslagen verwerken en die informatie delen (publiceren) met alle leden.

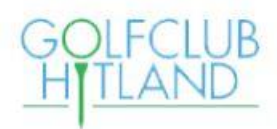

# 3. De WebApp

Naast de mogelijkheden op de Website, is er ook een toegang via een "mobile device" (telefoon, iPad, e.d.)

We noemen dit de Leden WebApp: deze leden-WebApp wordt als een Weblink geactiveerd en niet geladen vanuit een Appstore.

Voor installatie en gebruik is een handleiding opgesteld. Deze staat op de Website, onder "Overig"/Documenten,

of klik op [handleidingpwgwebapp-1\\_1559764523.pdf \(golfclubhitland.nl\)](https://www.golfclubhitland.nl/files/handleidingpwgwebapp-1_1559764523.pdf)

In de handleiding wordt een URL gevraagd voor onze eigen baan. Dit is: [HTTPS://hitland.prowaregolf.nl/mobile](https://hitland.prowaregolf.nl/mobile)

In de handleiding staat de installatie per stap beschreven en vervolgens worden de verschillende functies beschreven die je met de Leden WebApp kunt uitvoeren.

Zorg ervoor dat je na het activeren van de webapp deze ook op het beginscherm van je mobiele telefoon zet, met het upload-icoontje als in het plaatje links.

Dit werkt op verschillende mobiele telefoons net iets anders.

Scroll naar (beneden tot) de functie "Zet op beginscherm" en voer deze functie uit. Hierna staat het icoontje van de webapp voor hergebruik op het beginscherm van je telefoon.

Inloggen op de Leden WebApp geschiedt op basis van dezelfde inlog gegevens als de Leden login die je gebruikt om op de Website in te loggen van Golfclub Hitland.

De Functies die met de "tegeltjes" van de WebApp kunnen worden uitgevoerd, zijn soortgelijk aan die in het Dashboard van de Website.

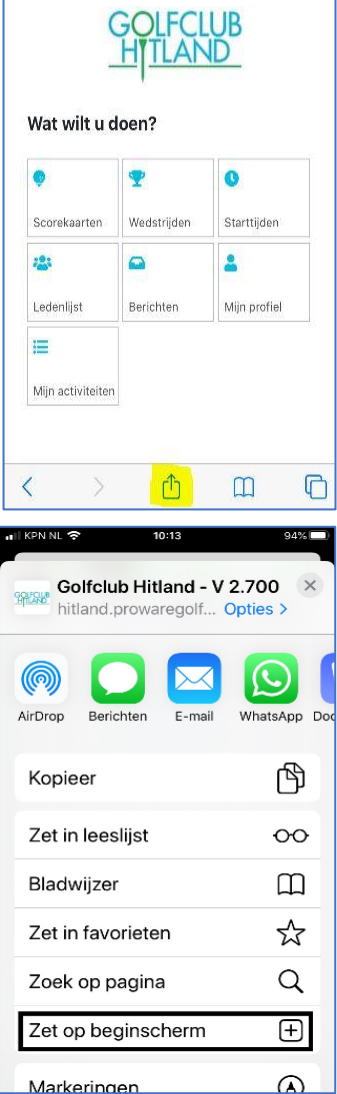

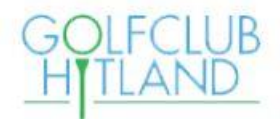

Je kunt met de Webapp ook je eigen scorekaart invoeren na een wedstrijd: na aanvang van een wedstrijd wordt er een extra tegeltje getoond met de "wedstrijd van vandaag":

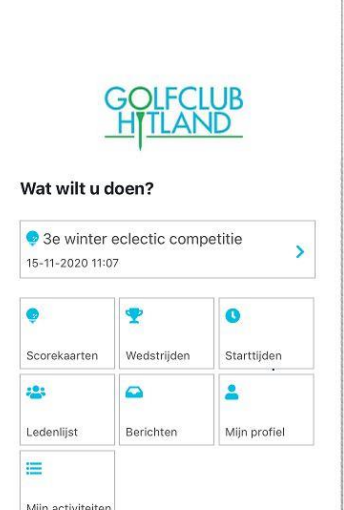